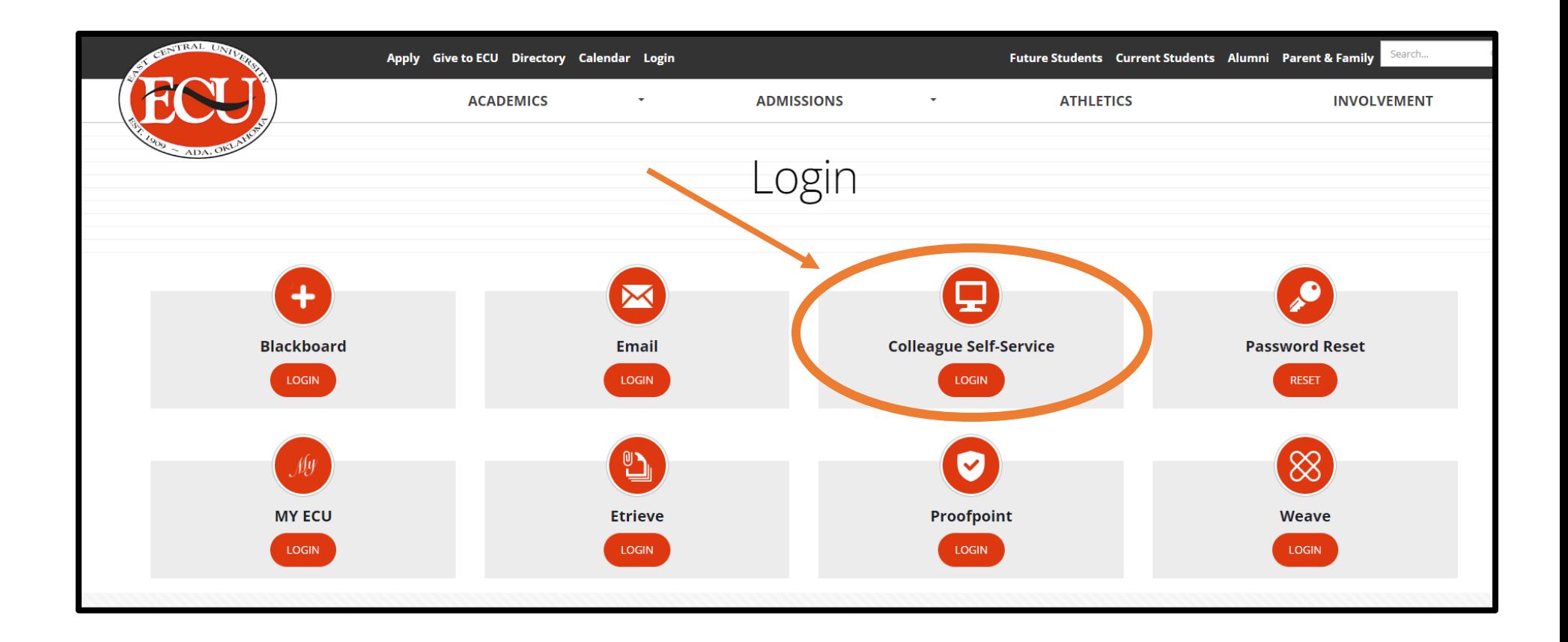

• Login to Colleague Self-Service at<https://www.ecok.edu/login>

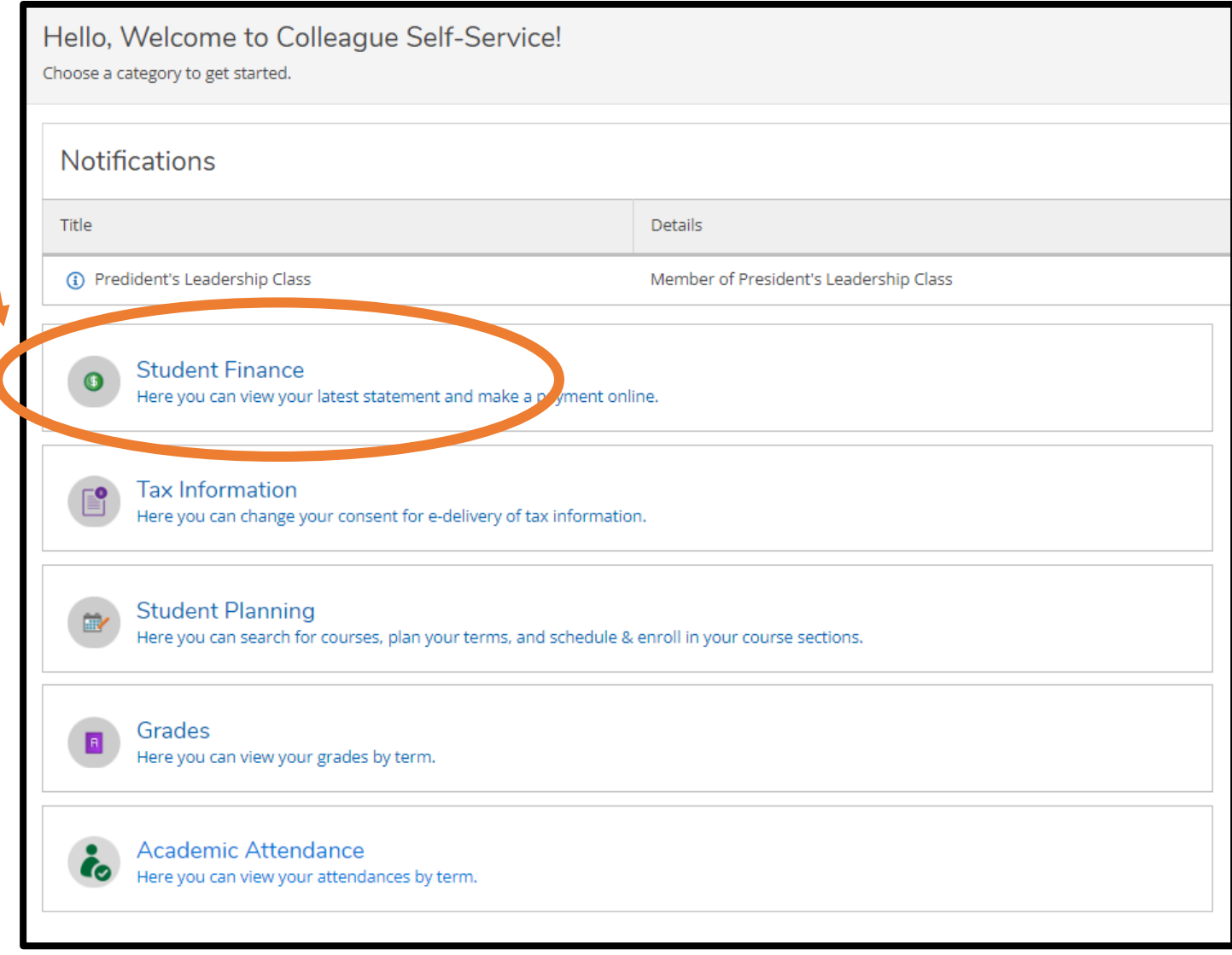

• Click Student Finance box

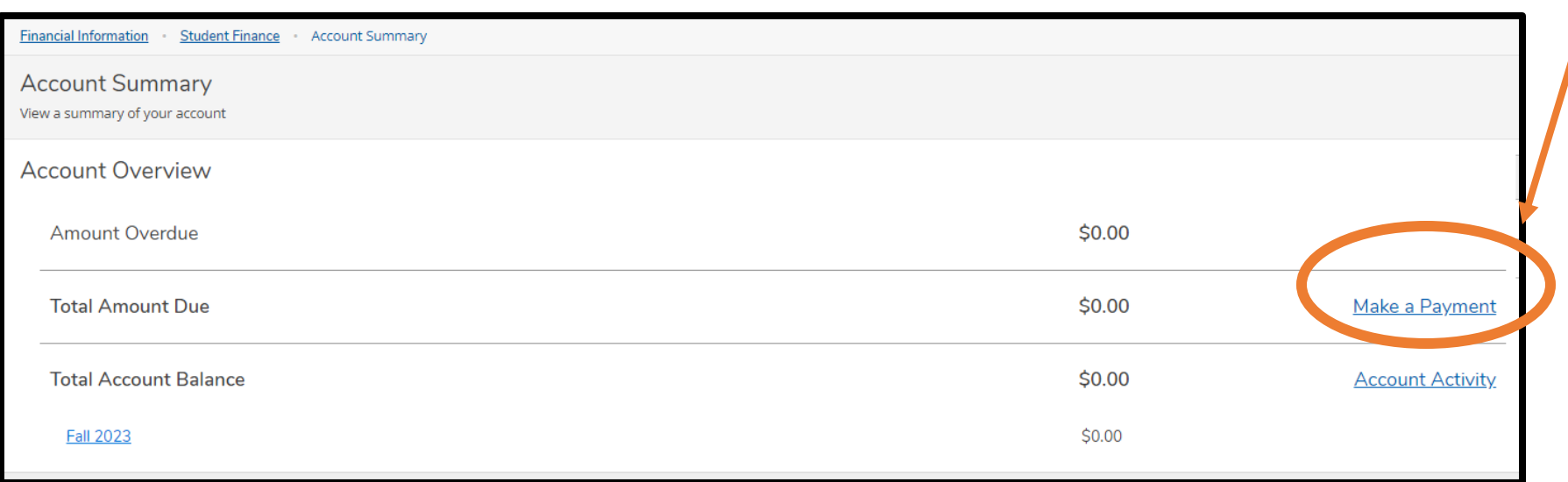

• Click Make a Payment link

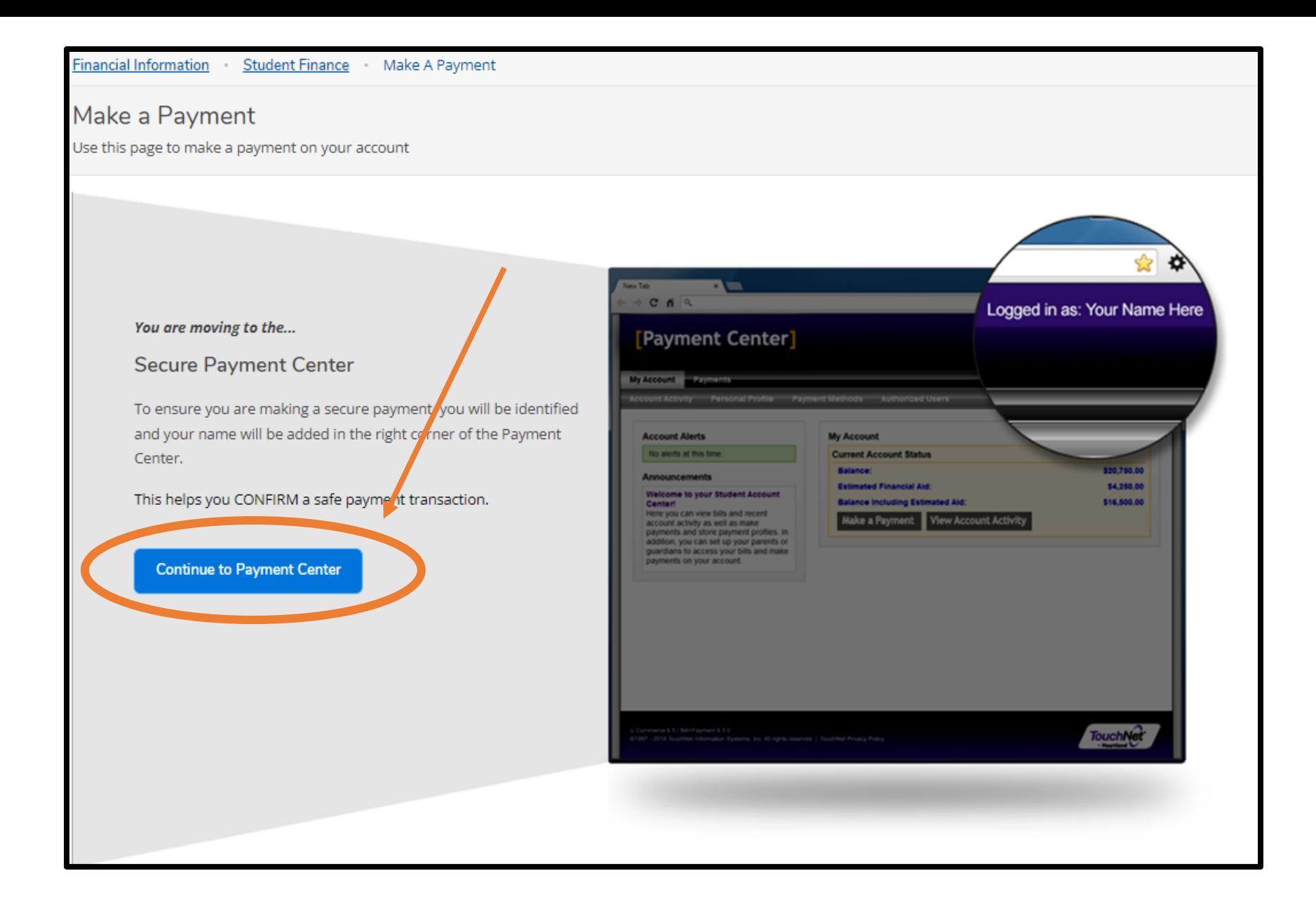

• Continue to payment center

## My Account \* My Profile \* Make Payment Payment Plans Refunds Help \*

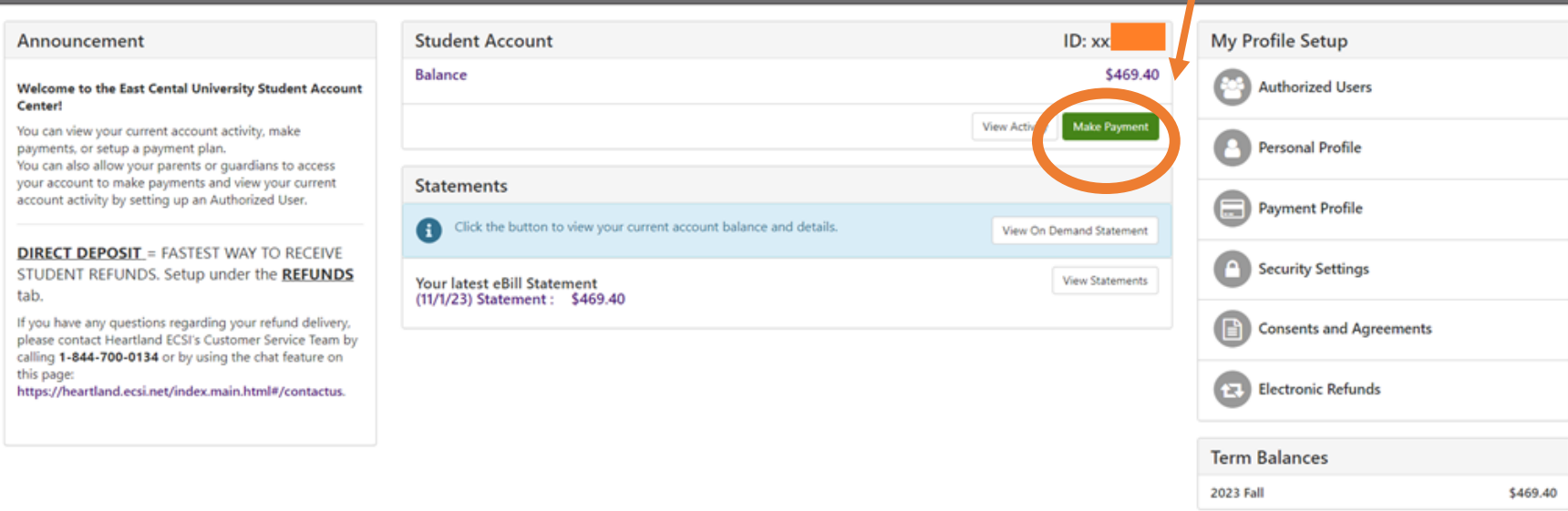

et <sup>e</sup> A Global Payments Company | All rights reserved. | Privac

• Click make a payment

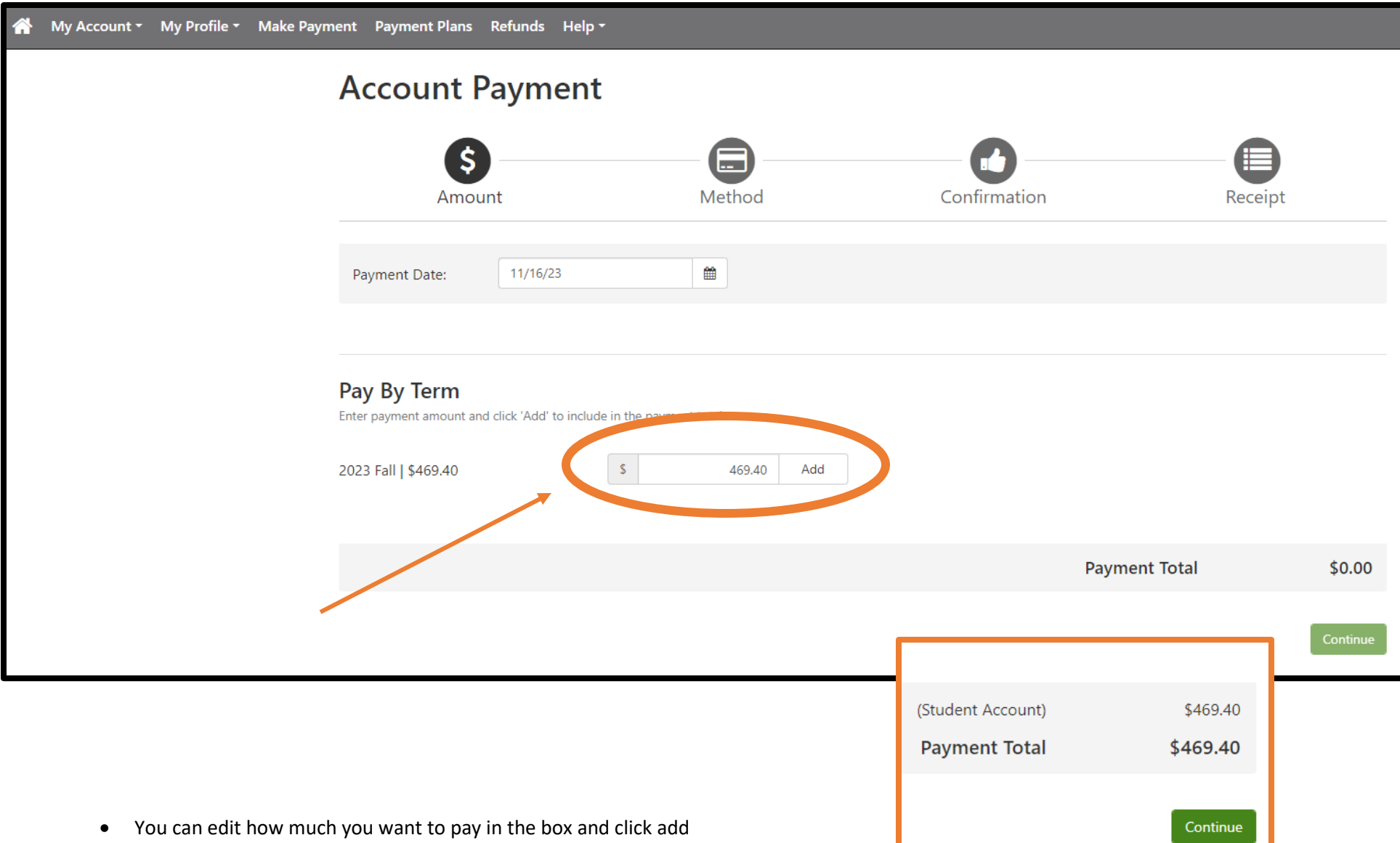

• Click the continue button

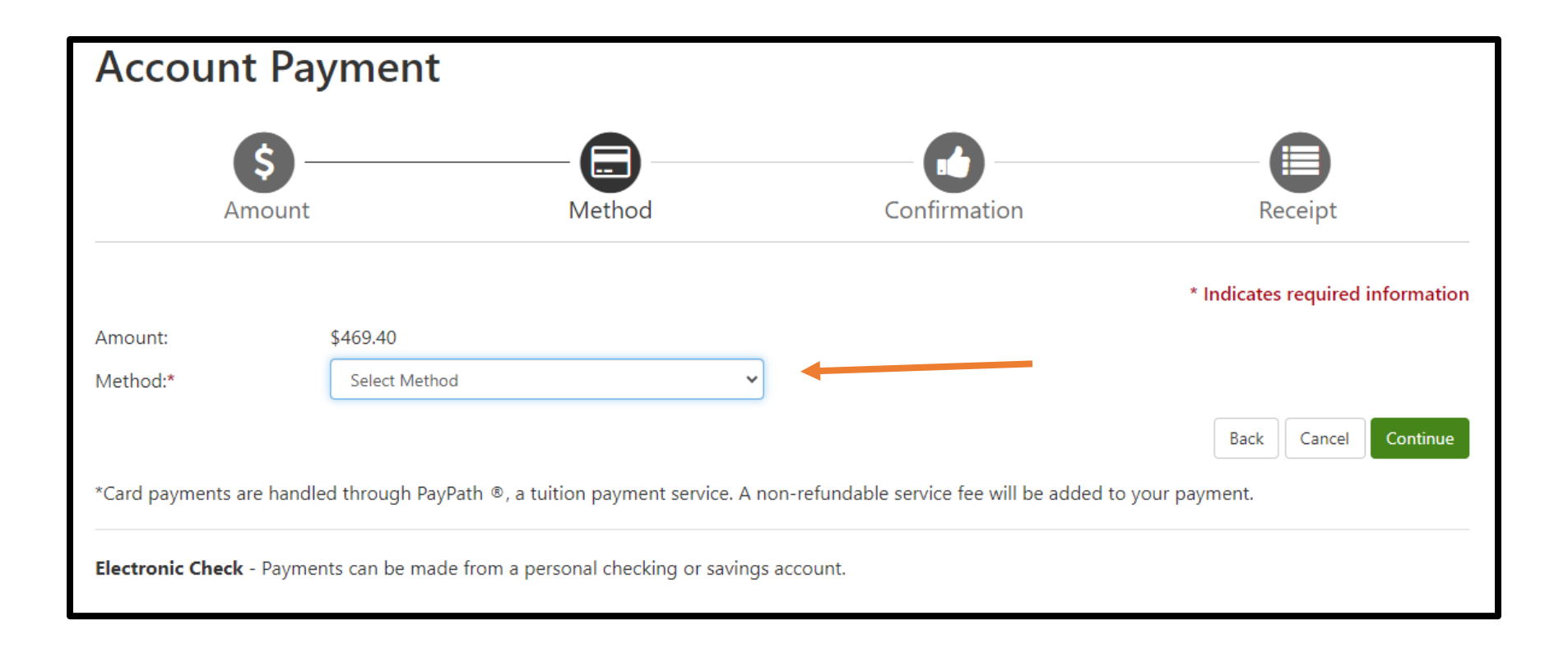

- Select a Method of payment
- Click Continue

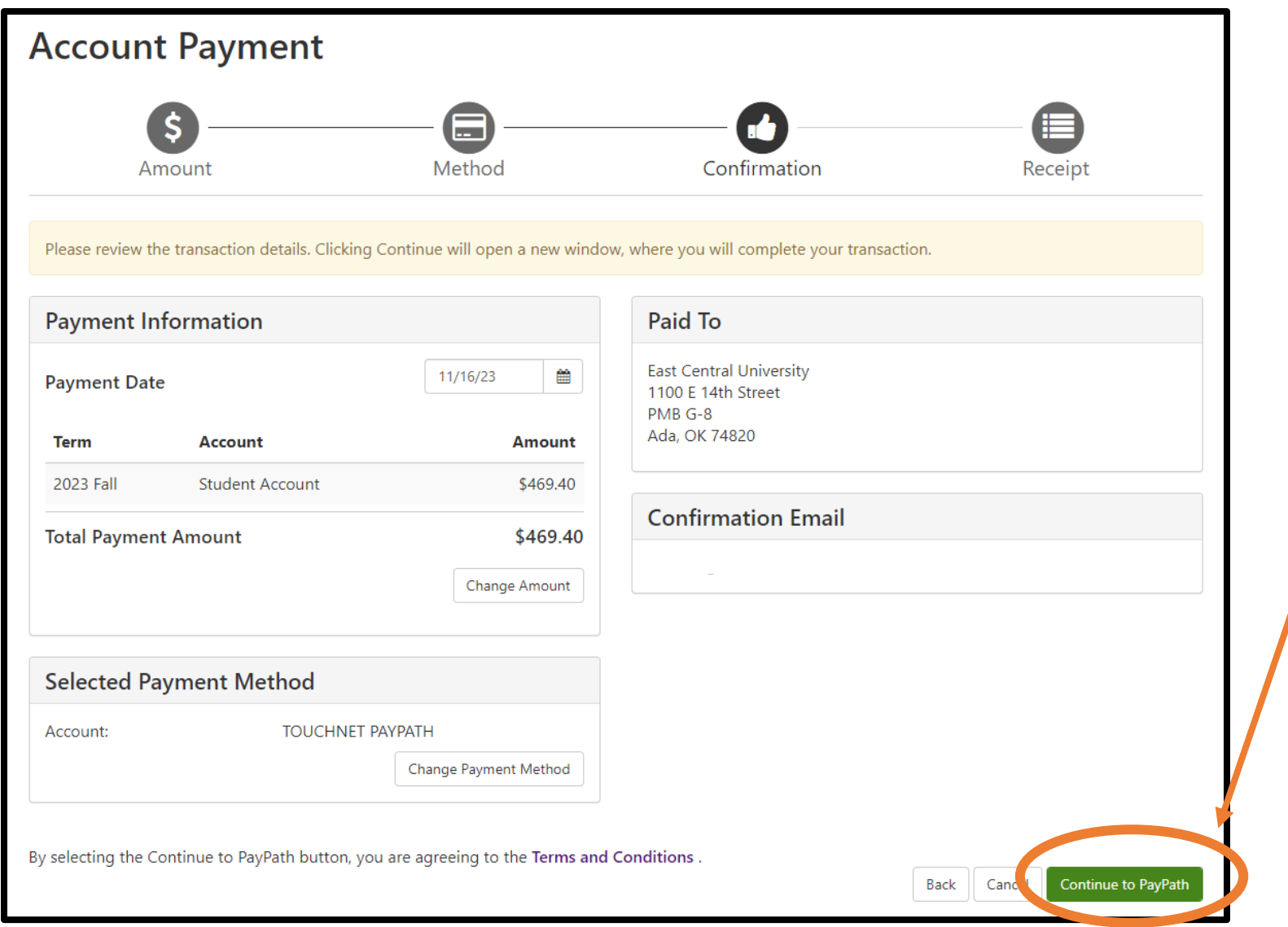

• For Credit Card- make sure all is correct and continue to Pay Path

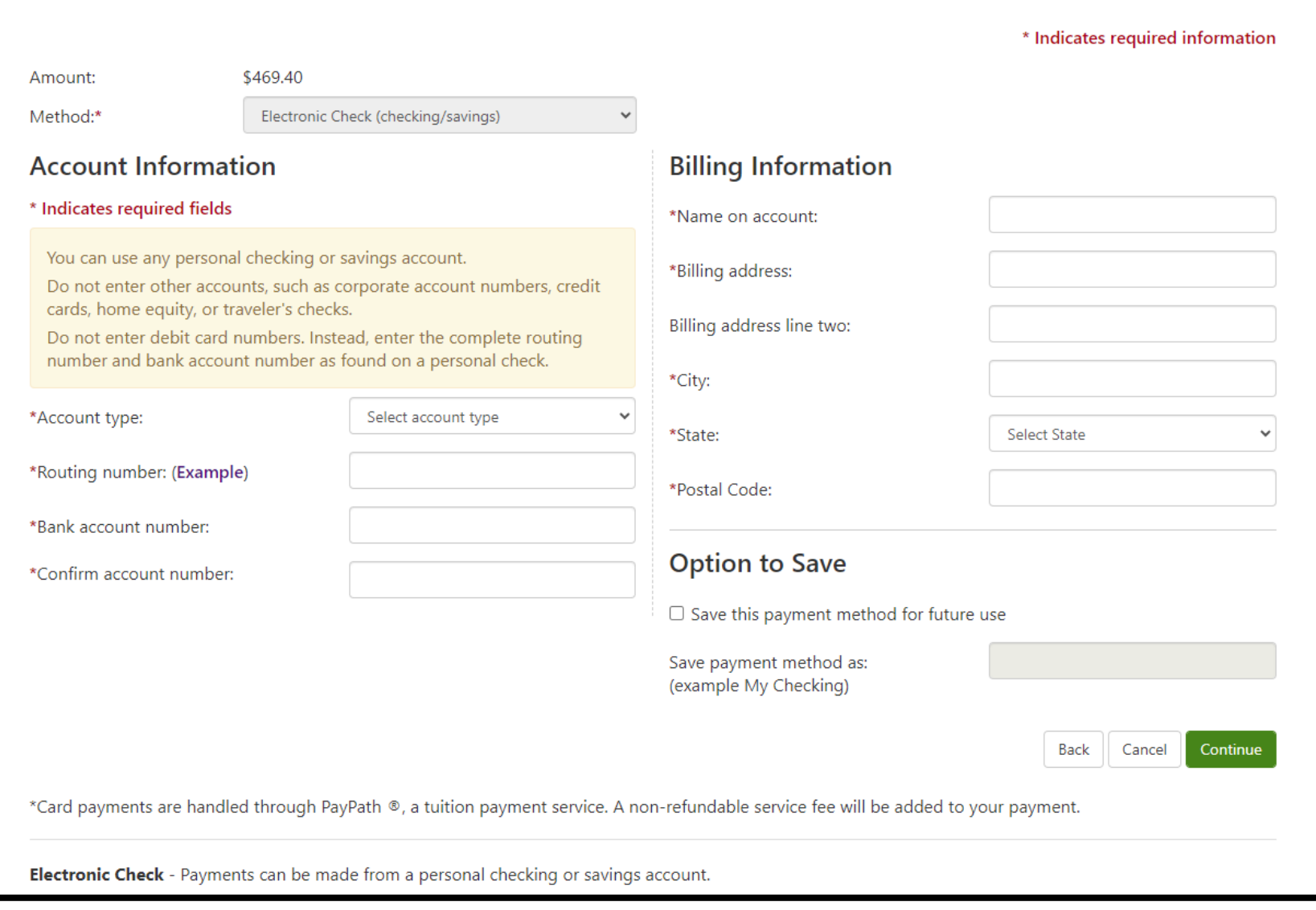

• Enter information for Electronic Check

## How to make a payment in Colleague Self Service

- 1. Go to the ECU home page and find the login tab
- 2. Login to your Colleague Self Service
- 3. Click the Student Finance Box at the top
- 4. Click on the Make a payment link at the right side of the page
- 5. Click on the blue button to continue to payment center
- 6. Once in the payment center, click the green button to make a payment
- 7. Select which term you would like to pay and add the amount to "your cart" The amounts can be changed by typing in the box
- 8. Select the method you would like to pay with
- 9. For Credit card, review the information and continue to pay path to enter your information For Electronic check, enter your information in and hit continue